# 領収書の発行方法

① 参加登録を行った後、再度、参加受付画面にログインしてください。

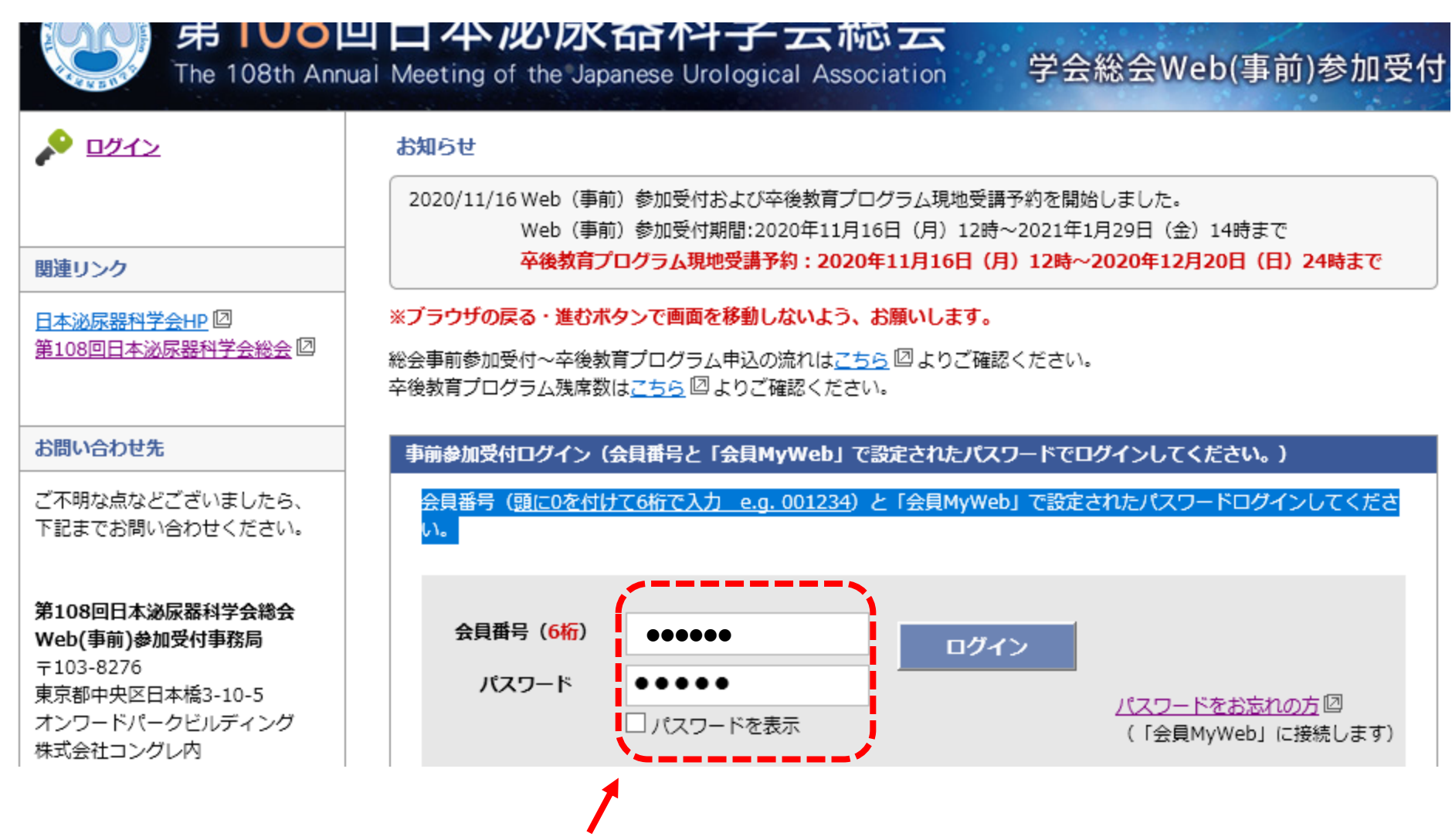

会員の場合:会員番号(頭に0を付けて6桁で入力 e.g. 001234)と「会員MyWeb」で設定されたパスワードを入力してください。 賛助会員・非会員の場合:アカウント登録を済ませた後、メールで届く「ログインID」と「パスワード」を入力してください。

## ② ログインした後に表示されるページの下の部分に「領収書」発行ボタンがあります。

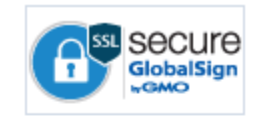

## 総会参加単位は以下のどちらかの条件を満たさないと付与されませんのでご注意ください。

1)12/22~24に会場(神戸)にて参加受付をしていただく。 2)第108回Web配信サイトのライブ視聴記録もしくはオンデマンド視聴記録がある。 ※Web (事前) 参加受付のみでは総会参加単位の付与はされませんのでご注意ください。

クリックしてください

総会参加単位はWeb視聴期間終了後から約1ヶ月後に「研修単位・業績登録」サイトに反映されます。

#### 以下の内容で参加受付を完了しています。

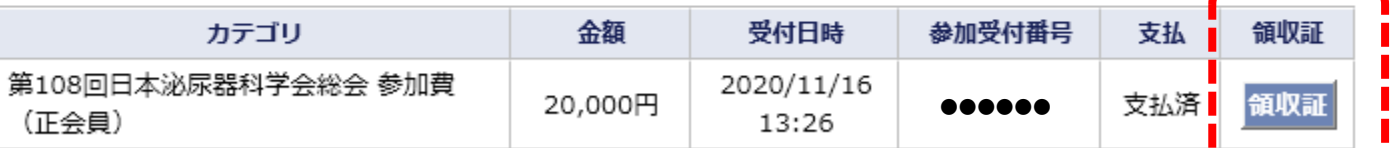

#### 卒後教育プログラム現地受講予約

卒後教育プログラムを受講される場合は2020年度の JUA academy 年間利用料を先にお支払いください。 [会員MyWeb]にてクレジットカード払い(VISA/MasterCarsdのみ)が可能です。 なお、郵便振替で手続きを行われた場合、入金確認までに4日間程度(土日を除く)ほどかかりますのでご了承ください。 (12月30日~1月5日に受講をされる場合は、12月23日 (水) までにお手続きください。) JUA academy 年間利用料を支払い後に現地受講予約ボタンが表示されます。

### 現地にて受講される方のみ予約してください。

オンデマンド視聴の方は現地受講予約不要です。 (JUA academy 年間利用料を支払いをされていればそのままご受講できま ক)

会員MyWeb

③ ログインした後に表示されるページの下の部分に「領収書」発行ボタンがあります。

# 領収書の宛名を入力して、領収書発行ボタンをクリックしてください

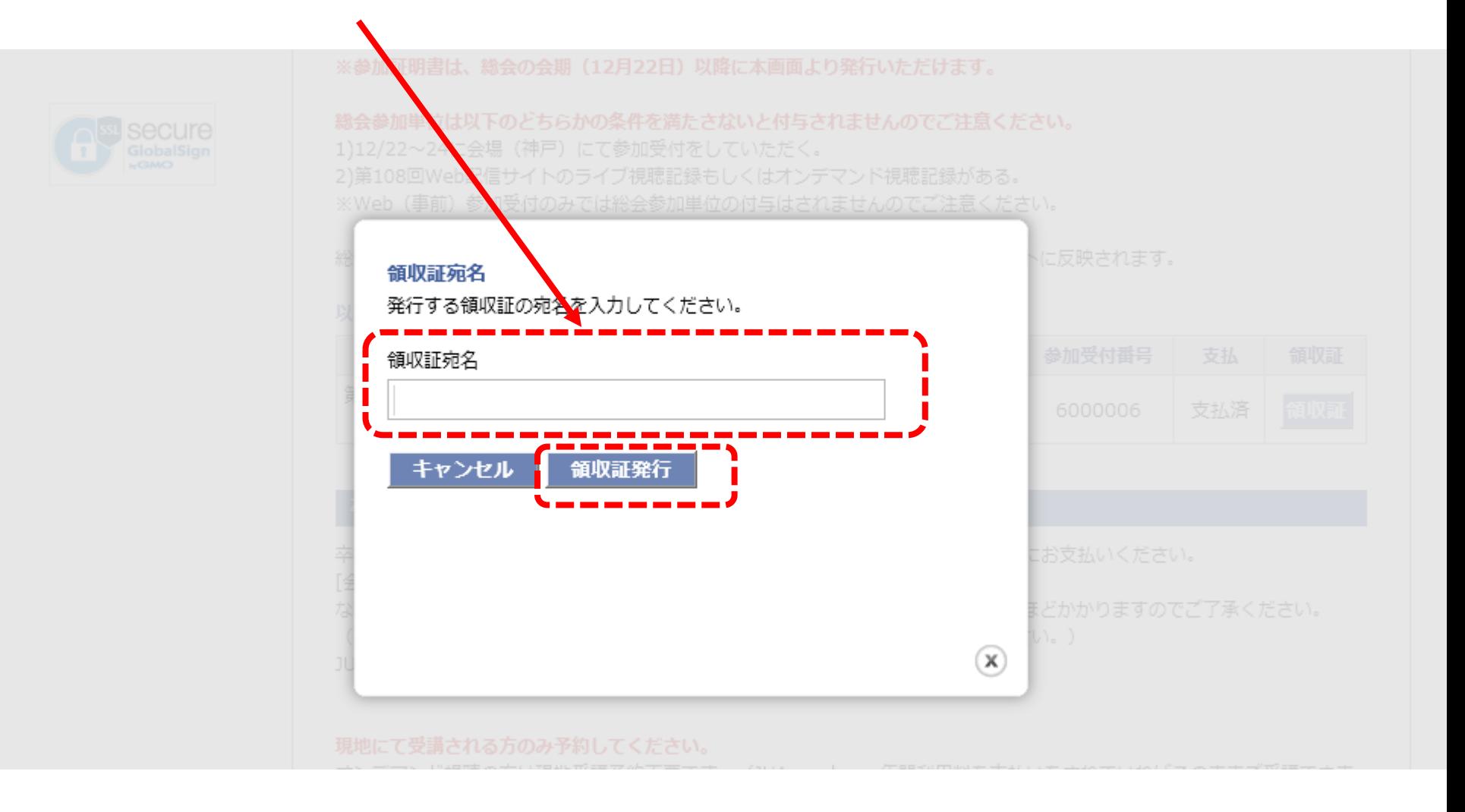

④ 領収書が表示されますので、印刷するかPDFで保存して大切に保管してください。

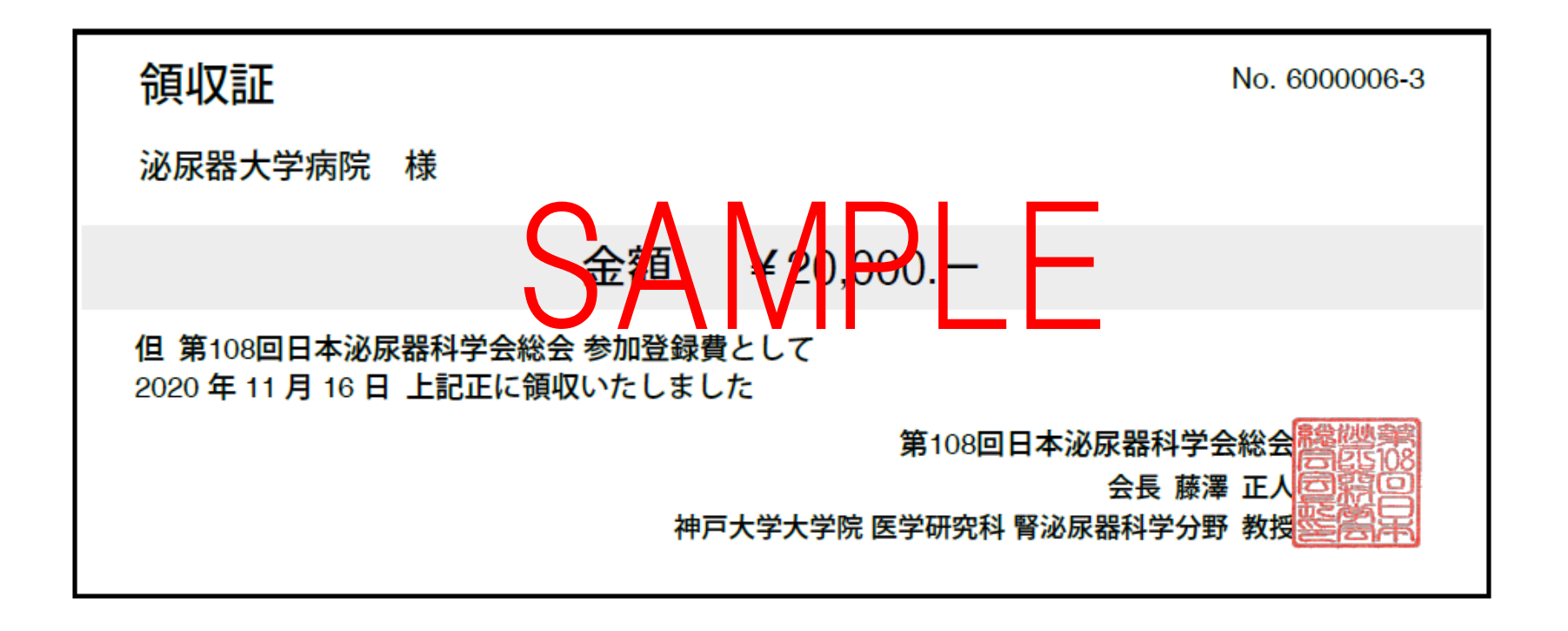

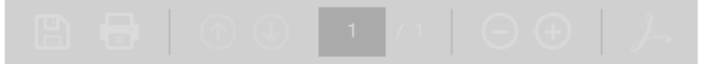